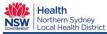

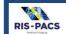

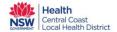

### Receiving an Image Link Email from Image Exchange Portal (IEP)

Sectra's Image Exchange Portal (IEP) will send an email looking like the following to the specified email address with a link to the requested images. Please note, IEP works best on a desktop device.

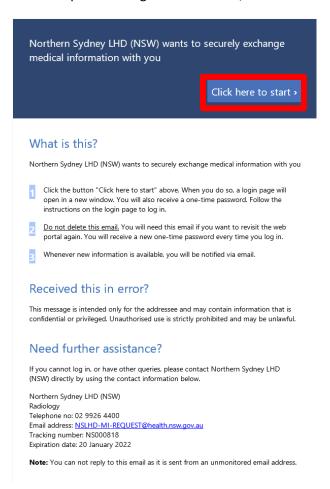

As soon as you click on the "Click here to start" button (highlighted in red in the screenshot above) within the email, a verification code will be sent to the specified mobile number or secondary email address. Enter the verification code into the "One-time password" box seen below.

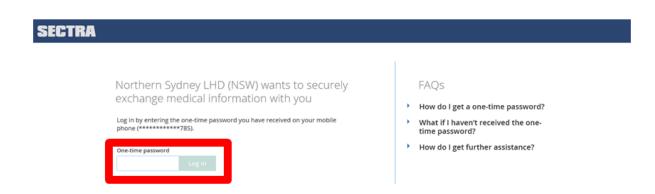

Please note that if you close the window and click on the "Click here to start" button from the email again, another verification code will be sent.

The following screen will appear after entering the verification code.

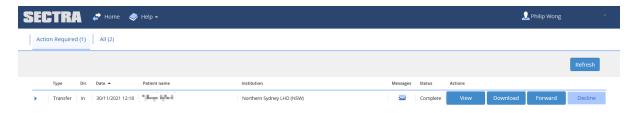

There are 4 options to choose from:

- 1. View
- 2. Download
- 3. Forward
- 4. Decline
- 1. View will open up another webpage like the one below.

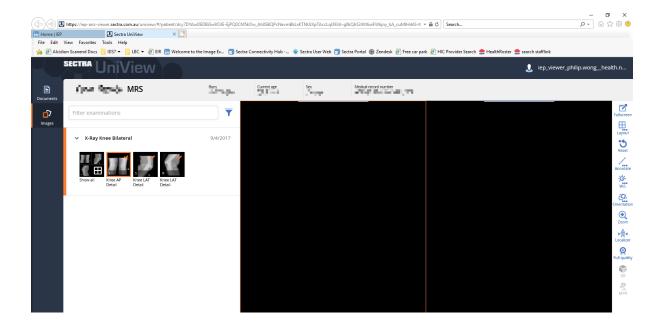

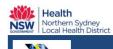

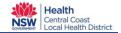

# RIS-PACS Quick Reference

2. Forward will open a new page for you to enter in the details of your intended recipient. You will need to have an email address for the image link to be sent to as well as either a secondary email address or a mobile number for the verification sms to be sent to. (Please see the following screenshots for step by step instructions)

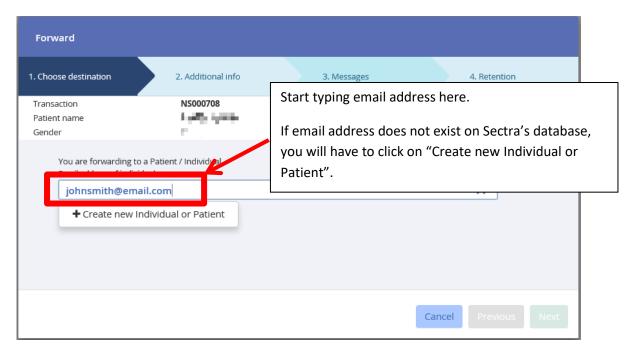

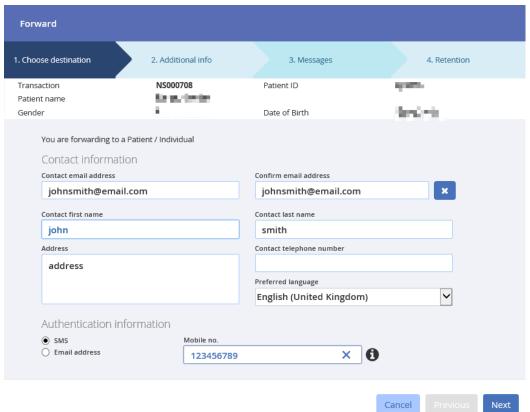

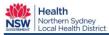

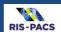

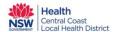

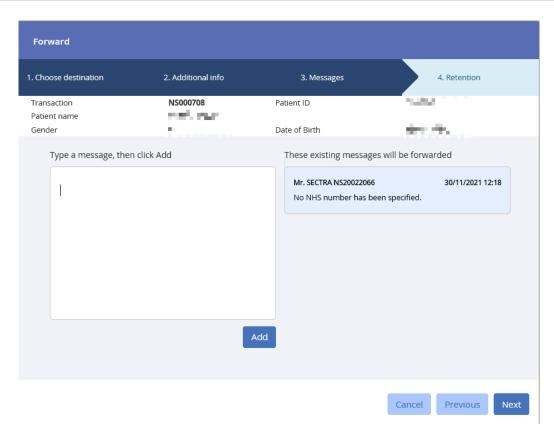

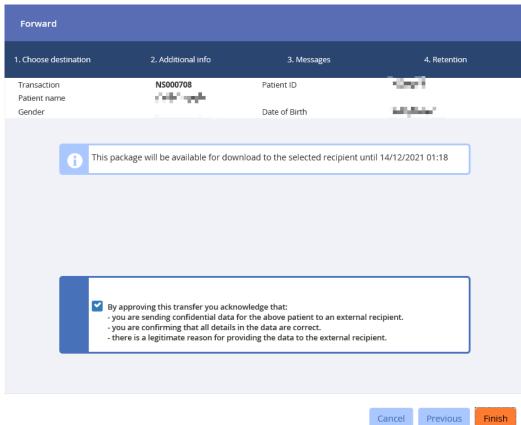

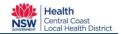

# RIS-PACS

### **Quick Reference**

- 3. Decline will send a decline message back to NSLHD. You will not be able to access your images after this.
- 4. Download will allow you to save the images onto your personal device.
  - a) A pop up will appear asking if you want to "Open", "Save" or "Cancel". Click on "Save" to save a zip file to your pc or laptop.

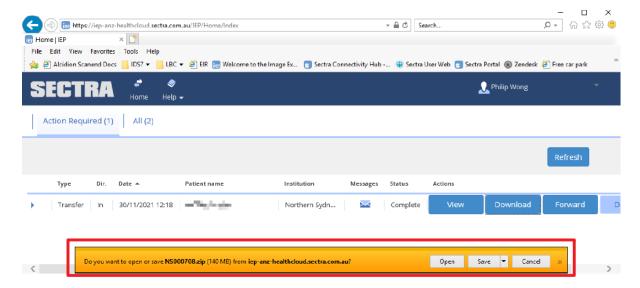

b) Open the folder where the file has been saved > **RIGHT** click on the file and select "Extract All".

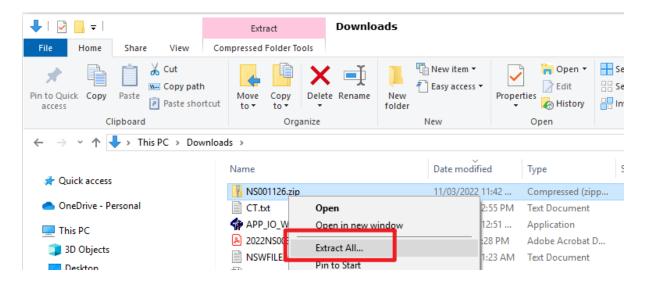

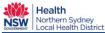

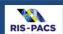

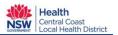

c) A new pop up window will appear asking where you want to extract the files to.

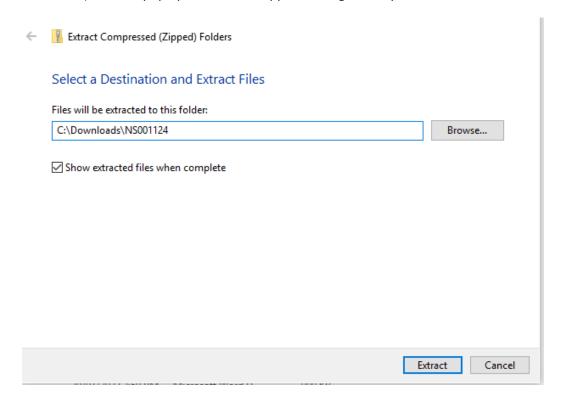

d) Navigate to where the files have been extracted to and double click on the "Viewer-windows.exe" icon. (For Mac users please follow the instructions available in "Viewer-mac.pdf").

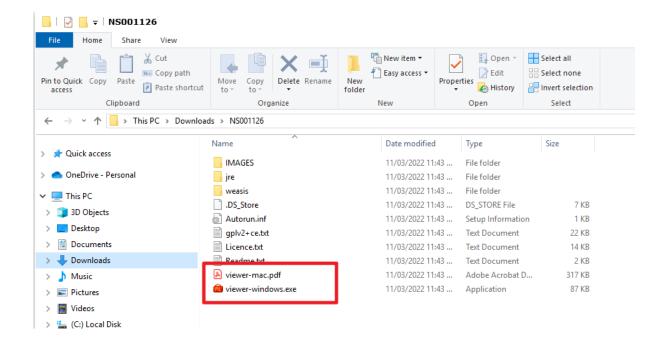

Quick Reference Guide Page 6 of 7 December 2022

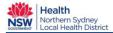

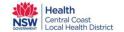

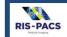

e) A new pop up window will appear titled "Weasis Plug-ins Loader".

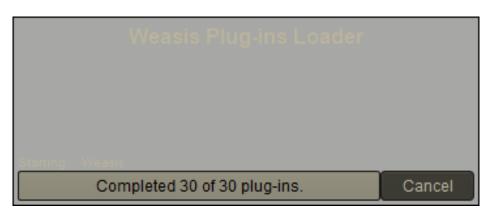

f) Once that has completed loading, a new Weasis viewing program will open with the images for viewing.

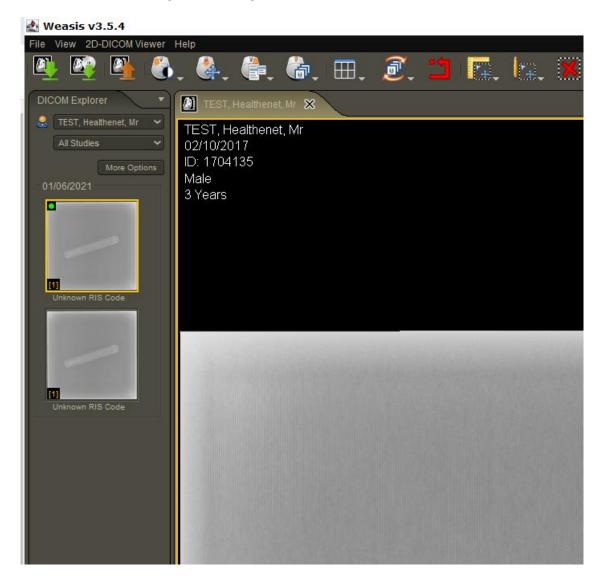